# **การบันทึก/แกไขขอมูล ระบบสารสนเทศภูมิศาสตรทรัพยากรสุขภาพ http://gishealth.moph.go.th**

# **1.วิธีการเขาสูระบบเพื่อบันทึกขอมูล**

1.1 คลิกปุมเขาสูระบบในหนาแรก http://gishealth.moph.go.th/healthmap/gmap.php

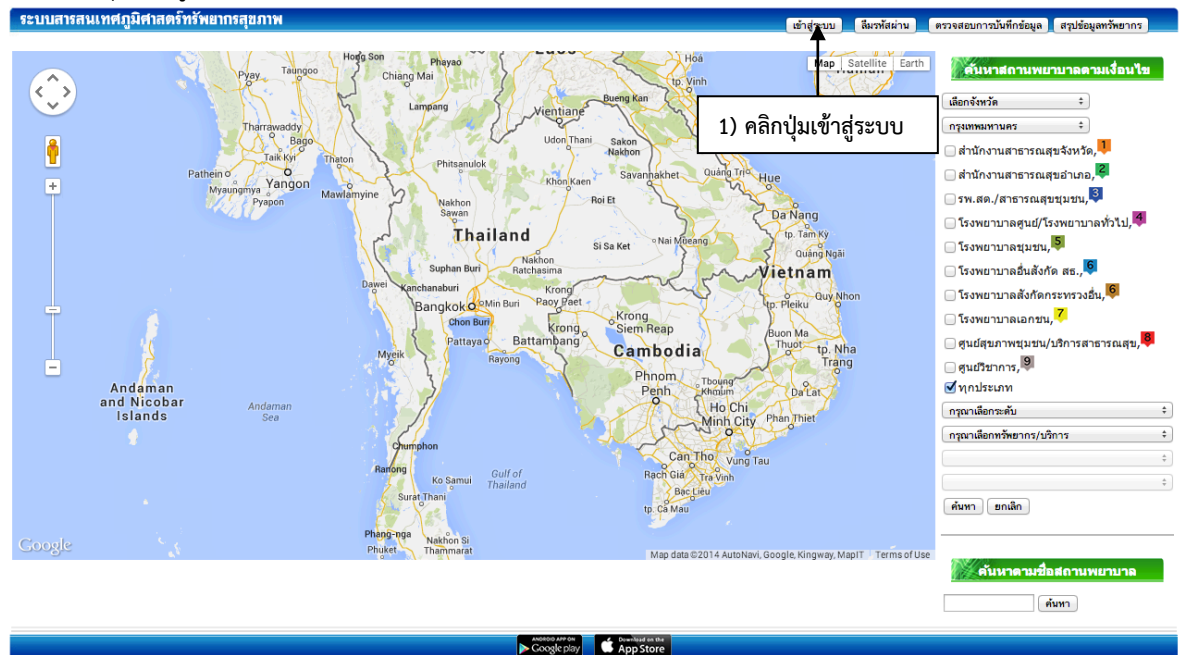

1.2 กรอกรหัสหนวยงานและรหัสผาน (**กรณีที่ลงทะเบียนผูดูแลขอมูลแลว**)

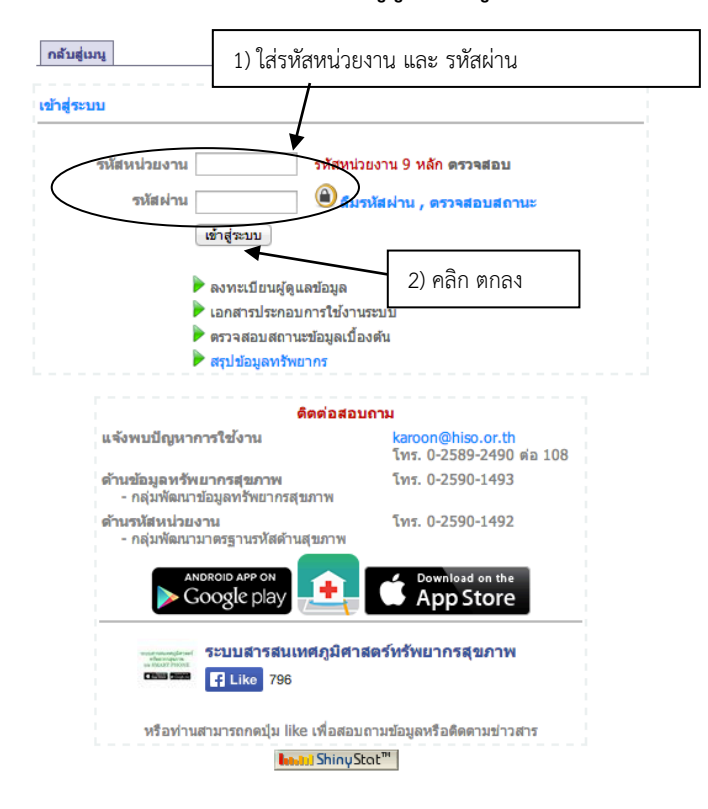

1.3 ลงทะเบียน (กรณีที่ยังไมไดลงทะเบียนเพื่อบันทึกขอมูล)

ระบบลงทะเบียนสามารถเขาไดจาก http://gishealth.moph.go.th/healthmap/login.php หนาตางเขาสูระบบคลิกที่**ลงทะเบียนผูดูแลขอมูล**

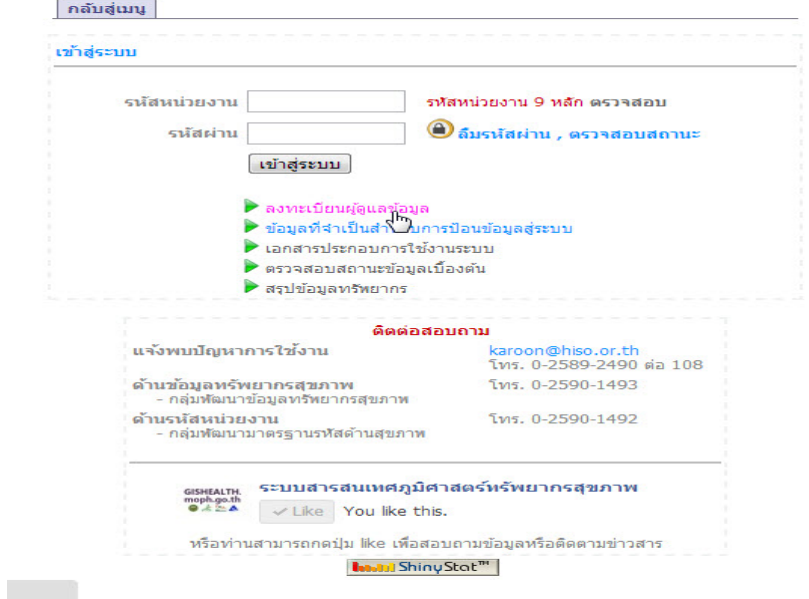

# กรอกขอมูลที่ใชในการลงทะเบียน

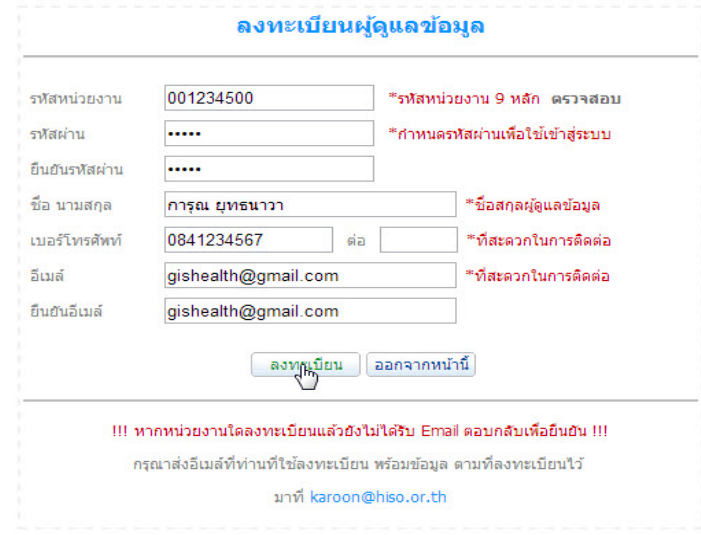

#### ระบบแจงใหยืนยันการลงทะเบียนทางอีเมล

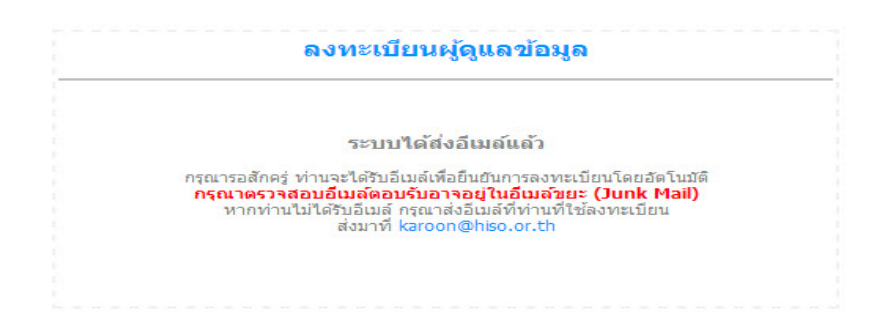

# ตรวจสอบอีเมลที่ระบบสงมาเพื่อใหคลิกยืนยันการลงทะเบียน

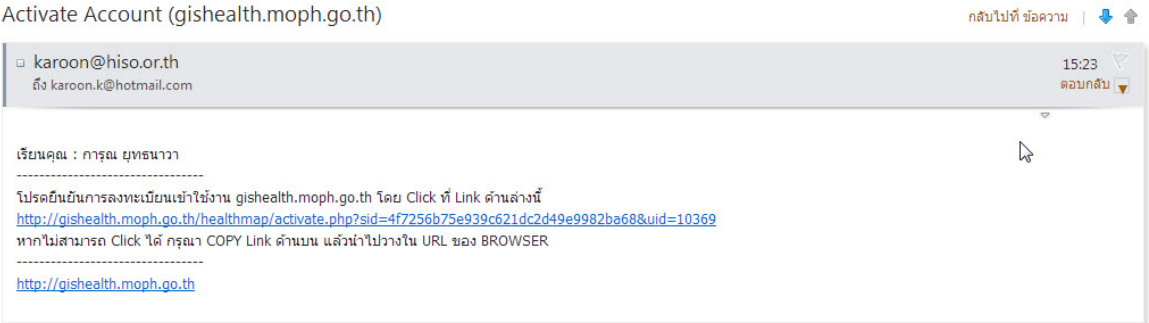

คลิกยืนยันการลงทะเบียน การลงทะเบียนสําเร็จ

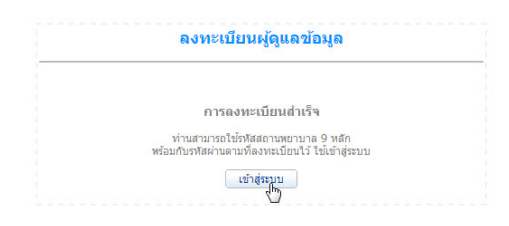

1.4 กรณีลงทะเบียนไวนานแลว แตลืมรหัสผาน คลิกไปที่**ลืมรหัสผาน/ตรวจสอบสถานะ** จากหน้าเข้าสู่ระบบ แล้วกรอกข้อมูลดังภาพ ระบบจะส่งข้อมูลการลงทะเบียนไปยังอีเมล์ของท่าน

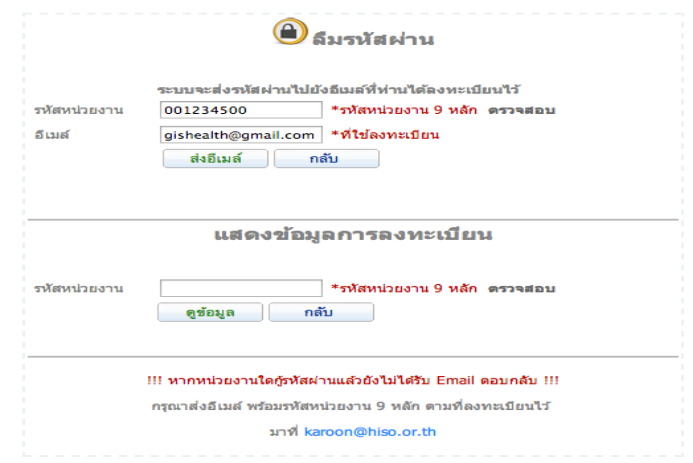

#### **2. การบันทึก/แกไขขอมูล**

2.1 หนาขอมูลทั่วไป

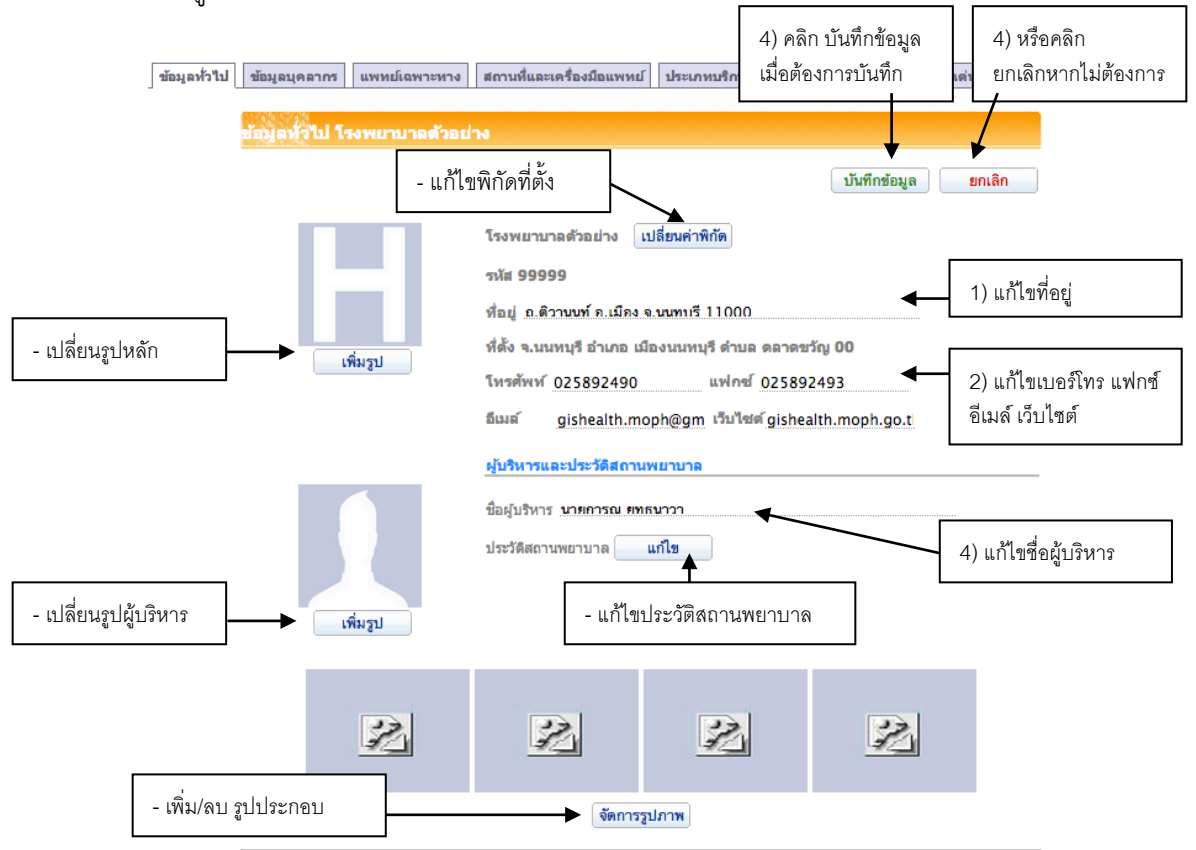

### $2.2.$  หน้าการบันทึกข้อมูล บุคลากร (หน้า 1 – 4)

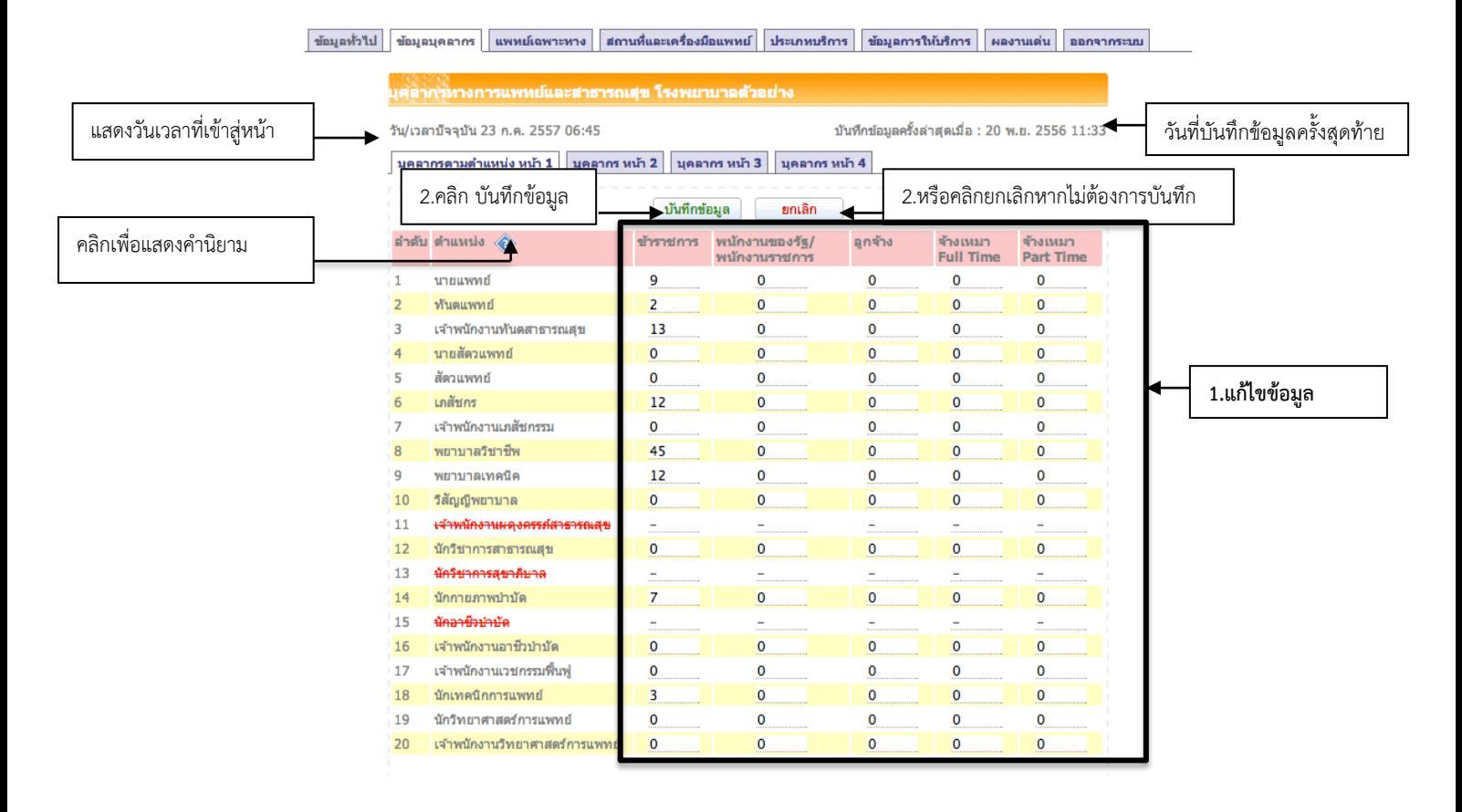

#### 2.3 การบันทึกขอมูลแพทยเฉพาะทาง

(หน้าบันทึก 1.อายุรแพทย์ 2.ศัลยแพทย์,สูติ-นรีแพทย์ 3. กุมารแพทย์,จักษุโสตศอนาสิก 4.พยาธิแพทย์,รังสีแพทย์ 5.แพทย์เวชปฏิบัติ)

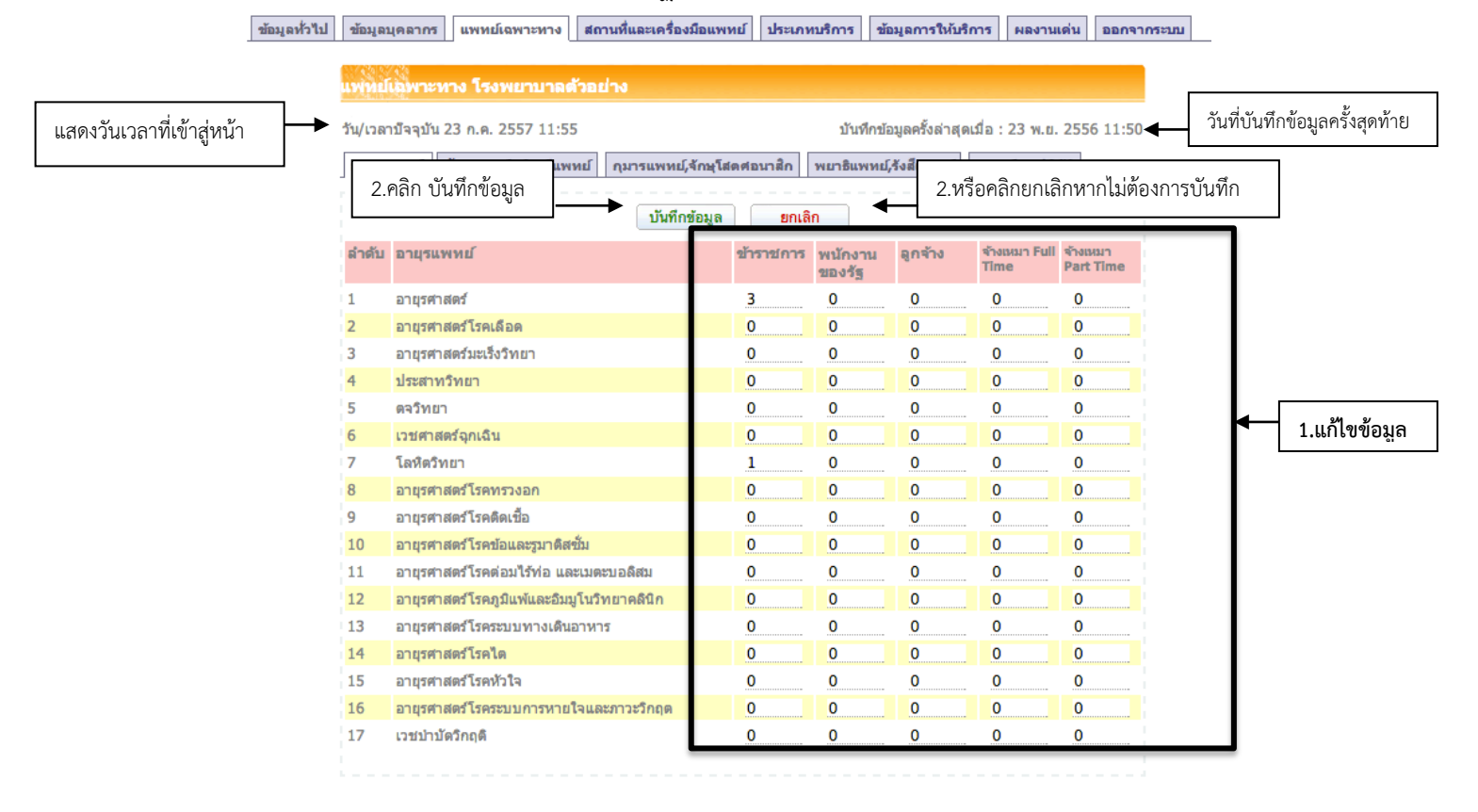

### 2.4. สถานที่และเครื่องมือแพทย

|ข้อมูลทั่วไป | ข้อมูลบุคลากร || แพทย์เฉพาะทาง || สถานที่และเครื่องมือแพทย์ || ประเภทบริการ || ข้อมูลการให้บริการ || ผลงานเด่น || ออกจากระบบ |

![](_page_4_Picture_215.jpeg)

## 2.5 ประเภทการใหบริการ

1)บริการตรวจรักษาโรคทั่วไป, 2)ตรวจรักษาเฉพาะทาง, 3)ชันสูตรและรักษา, 4)สงเสิรมสุขภาพปองกันโรค

![](_page_5_Picture_64.jpeg)

# 2.6 ขอมูลการใหบริการ

![](_page_5_Picture_65.jpeg)

# 3.การแสดงผลข้อมูล หน้าบุคลากร,แพทย์เฉพาะทาง,สถานที่และเครื่องมือแพทย์

![](_page_6_Picture_23.jpeg)